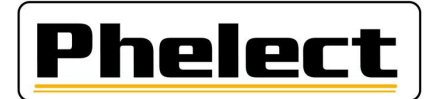

### PERIODIEKE INSPECTIE VAN EEN DIGITALE TACHOGRAAF 1B->1CV2 MET DE TESTER VAN PHELECT (DigiPrint\_V5 met Optimo²)

- 1. Print de tickets "Voorvallen en fouten UEV" en "Technische gegevens";
- 2. Enkel voor 1C tachografen, plaats de cabine van het voertuig in de afgebakende zone zoals opgenomen in het "GNSS attest" en controleer of de GNSS coördinaten overeenkomen. Start DigiPrint Mobile op de Optimo² en vul de GNSS coördinaten in op de werkfiche;
- 3. Controleer de bandendruk en de staat van de banden (van de aangedreven assen) en meet de bandenprofieldiepte. (Zie DigiPrint/?/DigiHelp/Handleiding probe of bluetooth probe);
- 4. Enkel voor 1C tachografen, plaats de DSRC tester voor het voertuig, start de applicatie "DSRC test" (Draagbare) en voer de ECHO test uit. Vink het overeenkomstig vakje aan op de werkfiche;
- 5. Vul de gegevens van het voertuig in, van de eigenaar en de verschillende onderdelen van de installatie (tachograaf, Kitas zender en indien van toepassing externe DSRC en GNSS) op de werkfiche. Enkel de witte velden moeten ingevuld worden. De gegevens van het voertuig (datum van eerste inschrijving) en de eigenaar ervan moeten van het inschrijvingsbewijs overgenomen worden.
- 6. Met de smartphone en de DigiCam applicatie neem je foto's van de Kitas zender, de tachograaf en het installatieplaatje zodat de staat, indien mogelijk, de serienummers en (fabrikant) verzegelingen met serienummers en de behuizingen goed zichtbaar zijn;
- 7. Voer de controles uit die opgenomen zijn in "Nakijken manipulatie voorzieningen" van de instructies n° V8/20230608 van het FOD (zie bijlage I), en vervolledig de overeenkomende rubriek op de werkfiche. Doe dit onder andere met behulp van de tickets "voorvallen en fouten UEV" en "technische gegevens" afgedrukt in punt 1 van deze procedure. Voor 1CV2 tachografen op het ticket van technische gegevens de kaartversie van de geografische kaart controleren. Dit is de laatste regel bij tachograaf fabrikant informatie, bij het vlagje. Vul de versie in op de werkfiche;
- 8. Indien nodig stelt u het manipulatieverslag op met foto's van alle verzegelingen en volgt u de procedures zoals opgenomen in de instructies n° V8/20230608 van de FOD (zie bijlage II);
- 9. Vervang de batterij bij de VDO tachografen;
- 10. Verbind de Optimo<sup>2</sup> met de tachograaf via de digitale interface kabel;
- 11. Start de applicatie MKIII op de Optimo<sup>2</sup>. Indien de Optimo<sup>2</sup> naar de soort tachograaf vraagt is de verbinding niet in orde. Bovenaan in het nieuwe venster staat de aangesloten tachograaf vermeld.
- 12. Controleer de werking van alle toetsen van de tachograaf en test de kaartlezer van de  $2^{de}$  chauffeur, steek vervolgens uw werkplaatskaart in kaartlezer 1 en klik in het basisscherm van MKIII op 1234 PIN, links onderaan, om uw code te versturen. U moet iedere keer de volledige code ingeven. Voor een VDO tachograaf steekt de kaart er reeds in voor de GNSS test in punt 3. Accepteer het doorsturen van ITS/pers. data;
- 13. Voor een 1CV2 tachograaf bluetooth controleren. Controleer hiervoor of met een extern toestel de bluetooth verbinding (DTCO-…/SE5000-…) van de tachograaf beschikbaar is.

Voor wie niet gebruik maakt van de kit voor automatische metingen op de grond (20 m meetbaan), ga onmiddellijk over naar punt 18.

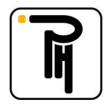

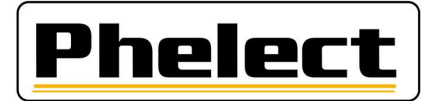

- 14. Bevestig de optische ontvanger op het voertuig aan de bestuurderskant met de "spanschroef" bevestiging of met de "magnetische" bevestiging zodat de onderzijde van de ontvanger zich op +/- 20 cm van de grond bevindt; let erop dat hij evenwijdig met de grond bevestigd is. Sluit de optische ontvanger aan op de Optimo² (rechtse vierpolige connector). Let erop, voordat u het voertuig verplaatst, dat de kabel van de optische ontvanger niet over de grond sleept en het wiel niet raakt;
- 15. In het menu van de applicatie MKIII klikt u op "2 Meetbaan auto. (w+l)";
- 16. Meet de w-waarde van het voertuig. Rij hiervoor het voertuig vooruit, van enkele meters vóór de eerste reflector, tot enkele meters na de tweede reflector en zodanig dat de optische ontvanger de reflectoren detecteert. Zorg ervoor dat de snelheid van het voertuig over de hele lengte van de meetbaan constant is. Druk op het einde van iedere meting op de toets W1-W2-W3 om de meting op te slaan. De opgeslagen waarden staan links bovenaan vermeld. Druk daarna op de RESET toets (rechts onderaan) om over te gaan naar de volgende meting. Voer zo 3 opeenvolgende metingen uit;
- 17. Meet de **bandenomtrek**. Bevestig hiervoor de optische ontvanger ofwel rechtstreeks tegen het chassis, ofwel met de hiervoor voorziene steun. Plaats een reflector op de band tegenover de optische ontvanger. Klik rechtsonder op de knop "Meet de l-waarde". Kijk na of de w-waarde getoond op de Optimo<sup>2</sup> wel overeenstemt met de w-waarde van het voertuig. Rijd het voertuig recht vooruit tegen constante snelheid tot dat het testapparaat de bandenomtrek weer geeft. Druk op het einde van iedere meting op de toets "L as 1 L" of "L as 1 R" … om de meting op te slaan. Herhaal de procedure zoveel keren als er aangedreven wielen zijn. Druk daarna rechtsboven op de rode pijltoets om een overzicht te krijgen. U kan al deze waarden programmeren in de tachograaf door onderaan op de groen v te klikken. U krijgt vervolgens een overzicht van de geprogrammeerde parameters;

Bij gebruik van de kit voor automatische metingen op de grond (20 m meetbaan), ga verder naar punt 24.

- 18. Plaats de geleidingsantenne met het uiteinde op +/- 10 cm van de grond en zodanig dat hij zichtbaar is vanaf de bestuurderszetel;
- 19. In het menu van de applicatie MKIII klikt u op "1 Meetbaan (w)";
- 20. Kijk na of de lengte van de meetbaan ( bv 100 m) overeenstemt met de lengte van uw meetbaan. Als dit niet het geval is, stel de afstand dan in via de applicatie met de blauwe tandwielen in de taakbalk.
- 21. Plaats uw voertuig aan het begin van uw meetbaan met het uiteinde van de geleidingsantenne boven het vertrekpunt.
- 22. Meet de w-waarde op. Druk hiervoor op de toets "Start/Stop" om over te schakelen naar meet-modus (Status: Aan) en rij het voertuig vervolgens recht vooruit tot op het einde van de meetbaan. Druk op de toets "Start/Stop" om over te schakelen naar Einde-modus en zodoende de impulsteller te blokkeren en de w-waarde weer te geven. Druk op het einde van iedere meting op de toets W1-W2-W3 om de meting op te slaan. Druk daarna op de RESET toets (rechts onderaan) om over te gaan naar de volgende meting. Voer op die manier 3 opeenvolgende metingen uit. Druk daarna rechtsboven op de rode pijltoets om een overzicht te krijgen. U kan al deze waarden programmeren in de tachograaf door onderaan op de groen v te klikken. U krijgt vervolgens een overzicht van de geprogrammeerde parameters;
- 23. Meet de bandenomtrek (traditionele wijze, op 5 omwentelingen);
- 24. Programmeer/controleer de parameters in de tachograaf via "Lees en verander data" in het basisscherm van de applicatie MKIII. Met de rode pijltoets rechtsboven krijgt u de volgende pagina. Vergeet bij 1C het serienummer van de zegel niet en bij 1CV2 het transporttype;
- 25. Test de totalisator van de tachograaf. Dit doet u door op de knop "Testdiagram" te klikken in het basisscherm van MKIII. Zet het scherm van de tachograaf op het totalisatorscherm, druk vervolgens op de groene V om de test te starten. De test stopt automatisch na 1000 m;

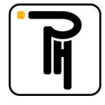

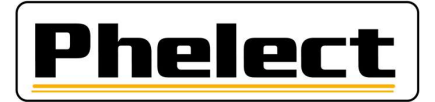

- 26. Druk op nieuw op de groene V om naar de stappendiagramtest (20, 90/100 et 180 km/h) te gaan. Maak de keuze tussen Truck of Bus met de groene V. De stappendiagramtest start. Controleer de snelheden op de tachograaf en kijk de alarmindicatie na tijdens de snelheid van 180 km/h;
- 27. Test de klok via de groene V (max: 1B: 2 sec/dag, 1C: 1sec/dag). Keer terug via de Home-toets.
- 28. Rij uw proefrit op uw uitgemeten traject van minimum 10 km;
- 29. Breng de nieuwe verzegelingen aan (vervang alle tachograaf installateurs verzegelingen) en vul ze in op de werkfiche. Vergeet niet om uw TDT-nummer er op aan te brengen. Enkel voor 1C tachografen, programmeer de serienummers van de (1C) verzegelingen in het geheugen van de tachograaf met de Optimo² (via MKIII/lees en verander data), indien nog niet gedaan;
- 30. Enkel voor 1C tachografen, haal de werkplaatskaart uit de tachograaf en steek deze in de Optimo². Start de applicatie "DSRC test" (draagbare) en voer de DSRC veiligheidstest uit. Vink het overeenkomstige vakje aan op de werkfiche en vul de datum van laatste ijking die via DSRC doorgestuurd is in. Bij een 1CV2 tachograaf staat er "Latest Authenticated Position" bij;
- 31. Haal de werkplaatskaart uit de tachograaf, druk de 4 tickets af en controleer of de gegevens juist zijn.

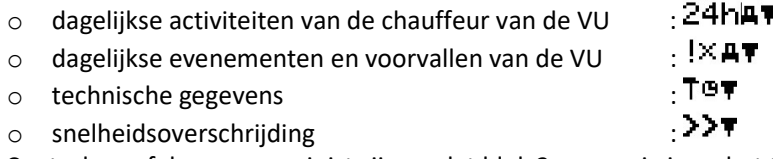

Controleer of de gegevens juist zijn en dat blok 2 aanwezig is op het ticket technische gegevens;

- 32. Sluit de werkfiche op de Optimo<sup>2</sup> af door op de knop OK te duwen. Indien de werkfiche niet volledig of niet correct is ingevuld, kunt u via de knop Corrigeren zien welke velden (in het rood) nog ingevuld moeten worden. Maar u kan de fiche altijd memoriseren en later verder invullen, zowel op de Optimo² als op de computer in het tachograaf lokaal;
- 33. Steek in het tachograaf lokaal uw werkplaatskaart in de kaartlezer van de pc;
- 34. Open DigiPrint op de PC, klik op "Digitaal" en daarna op "Werkfiches 1B of 1C". Klik rechts boven op "Nieuw" en vervolgens op de Optimo<sup>2</sup> op Start synchronisatie. De werkfiche opent nu en klik op Ja om de gegevens van de Optimo² te importeren. Zodra de gegevens overgezet zijn naar de PC worden ze automatisch van de Optimo<sup>2</sup> verwijderd;
- 35. Sluit de smartphone via de usb kabel aan op de pc, start de app DigiCam en klik op "Stuur de foto's naar de PC". De foto's worden nu automatisch verstuurd naar de werkfiche en/of het manipulatie verslag;
- 36. Indien de werkfiche geopend is klikt u rechts boven op "Kaartlezer" om uw werkplaatskaart uit te lezen. Klik in het nieuwe venster rechts bovenaan op verlaten. Vervolgens klikt u rechts boven op OK om de werkfiche af te sluiten. Indien de werkfiche niet afsluit is deze niet correct ingevuld en worden de fouten in het rood gemarkeerd. Na het afsluiten van de werkfiche heeft er een synchronisatie plaats met de Optimo², druk indien nodig op de Optimo² opnieuw op start synchronisatie;
- 37. Plaats de papieren (2 witte papieren en dit met de nieuwe zelfklever en eventueel nog een blad voor het manipulatie verslag) in de printer, selecteer de printer in DigiPrint en druk op OK om de werkfiche en/of het manipulatie verslag af te drukken. Vergeet niet alles te ondertekenen;
- 38. Indien van toepassing verstuurt u het manipulatie verslag naar de FOD met de knop "Versturen" in het venster dat verschijnt na het afdrukken;
- 39. Plaats het installatie plaatje, kleef de ronde doorzichtige sticker in het midden op de beschermfolie en kleef dit over het installatieplaatje;
- 40. Neem een Back-up van DigiPrint (U hoeft enkel één back-up uit te voeren per dag).

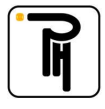

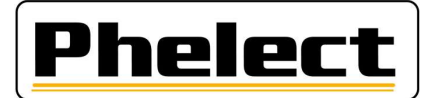

### **Bijlage I** (bron «Omzendbrief nr. V8/20230608»)

## Wanneer een manipulatieverslag opmaken:

Voer een visuele controle van de installatie uit, met in het bijzonder de verzegelingen (ongeschonden, overeenstemming identificatienummers en aanwezigheid) en de fabriekszegels (ongeschonden en aanwezigheid) op de voertuigeenheid, en druk "fouten en gebeurtenissen" en "technische gegevens" af. Neem de nodige foto's van zowel het installatieplaatje, de bewegingssensor met de aangebrachte verzegeling als van de voertuigeenheid. Uit de foto's moet duidelijk blijken dat de onderdelen zich vooraleer de inspectie aan te vatten in een conforme en ongeschonden toestand bevinden en dat de verzegeling van de bewegingssensor correct werd aangebracht. waaruit de toestand duidelijk blijkt en waarbij indien mogelijk, Het installatieplaatje en de identificatienummers van de verzegelingen moeten duidelijk leesbaar zijn. De foto's worden bijgehouden of afgedrukt en gekoppeld aan de werkfiche indien er geen manipulatie rapport dient opgemaakt te worden.

Bij minstens één van onderstaande vaststellingen (niet limitatieve lijst) dient een verslag van mogelijke manipulatievoorzieningen opgemaakt te worden en wordt de kabel aan de bewegingssensor afgekoppeld gedurende meer dan 1 minuut (andere test/meet procedures zijn eveneens toegestaan om manipulatie al dan niet aan te tonen). De fout melding betreffende de onderbroken bewegingssensor moet verschijnen op het display. Indien niet het geval, dient de test met externe kabel of andere methode uitgevoerd te worden zoals verder beschreven. Neem bijkomende foto's indien nodig;

- 1. Niet overeenstemmen van de afdruk "technische gegevens" met het installatieplaatje en/of met de voertuigeenheid, bewegingssensor, GNSS, DSRC, identificatienummer goedgekeurde verzegeling, …
- 2. Bij veiligheidsinbreuken na datum van de laatste ijking.
- 3. Indien volgende serienummers verschillend zijn, serienummer bewegingssensor versnellingsbak en geactiveerd serienummer in de VU. Dit kan o.a. met behulp van de externe kabel, ga in dergelijk geval de volledige bekabeling na.
- 4. Indien er foutmeldingen zijn van het 2e snelheidssignaal (indien aanwezig, verplicht bij activatie vanaf 1 oktober 2012) / 3de snelheidssignaal (indien aanwezig, verplicht bij 1CV2),
- 5. Indien er foutmeldingen zijn van zenderfouten bv IMS-fout zonder aantoonbare redenen (indien aanwezig, verplicht bij activatie vanaf 1 oktober 2012) ,
- 6. ontbrekende verzegelingen zonder aantoonbare redenen,
- 7. beschadigde bewegingssensor,
- 8. niet conforme installatie,
- 9. …

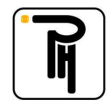

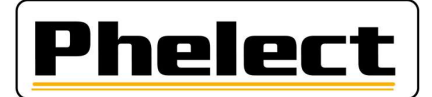

### Bijlage II (bron «Omzendbrief nr. V8/20230608»)

# Verslag manipulatie voorzieningen:

Dit verslag en de daaraan verbonden stukken dienen minimum 4 jaar bewaard te worden in een daartoe bestemd klassement(aparte map) en wordt tevens per elektronisch bericht verzonden naar Techdriving@mobilit.fgov.be met behulp van een gestructureerde mededeling in het onderwerp, TDTXXX MJJJJZZZ waarbij XXX = het erkenningsnummer, JJJJ = jaartal manipulatieverslag en ZZZ volgnummer manipulatieverslag. Dit verslag draagt de letter 'M' en een nummer dat uit twee onderdelen bestaat: de 4 cijfers van het lopende kalenderjaar en een nummer dat wordt toegekend volgens de chronologische volgorde van de vaststellingen (dit nummer herbegint elk jaar met 0001). Dit verslag bevat minstens volgende gegevens:

- a. naam, adres en erkenningsnummer van de installateur;
- b. algemene gegevens van het voertuig merk, type, chassis- en kentekennummer, 1e indienststelling en naam- en adresgegevens vermeld op het inschrijvingsbewijs;
- c. kenmerkende gegevens van de aanwezige tachograaf: merk, type, homologatienummer, serienummer, de waarde van de k-constante, de kilometerindex "in" van het apparaat;
- d. de vaststellingen van manipulatievoorzieningen en de toegepaste meet/test methode met vermelding van eventueel gebruikte apparatuur;
- e. de gegevens van de originele aanwezige verzegelingen. Iedere aanwezige zegel moet in het verslag worden vermeld; Foto verzegeling
- f. Voeg een ticket met de technische gegevens en foutmeldingen toe.
- h. eventuele opmerkingen(verklaring eigenaar voertuig,…);
- i. werkfiche nummer interventie/periodieke inspectie/installatie tachograaf
- j. plaats, datum, en naam en handtekening van de persoon die het werk heeft uitgevoerd en daarvoor een geschikte opleiding heeft gekregen;
- k. staat gegevens aanwezig installatieplaatje; foto aanwezig installatieplaatje;
- l. de gemanipuleerde stukken worden bijgehouden in een aparte doos met als referentie het verslag nummer en vermeld in het verslag; bewaartijd 4 jaar indien niet meegenomen door bevoegde personen
- m. de foto's van de gemanipuleerde stukken worden eveneens bij het verslag bijgehouden met als referentie het verslag nummer en vermeld in het verslag;

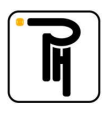